**Vol. 7, No. 3, September 2019 E** - **ISSN: 2302-3295**

## **RANCANG BANGUN SISTEM INFORMASI BIDANG KESISWAAN BERBASIS ANDROID PADA SMKN 8 PADANG**

## **Khairul Afdhal1\* , Elfi Tasrif<sup>2</sup>**

<sup>1</sup>Prodi Pendidikan Teknik Informatika Fakultas Teknik Universitas Negeri Padang 2 Jurusan Teknik Elektronika Universitas Negeri Padang Jl. Prof.Hamka Kampus UNP Air Tawar Padang \**Corresponding author* e-mail : [khairulafdhal15@gmail.com](mailto:khairulafdhal15@gmail.com)

#### **ABSTRAK**

Bidang Kesiswaan merupakan unit yang begitu penting bagi setiap sekolah yang ada di Indonesia terutama bagi SMKN 8 Padang. Dengan adanya peran oleh bidang kesiswaan membantu sekolah dalam menghadapi berbagai macam pelanggaran tata tertib yang dilakukkan siswa di lingkungan sekolah dalam proses belajar mengajar termasuk memanejemen absen siswa, serta memanajemen kegiatan ekstrakurikuler yang diminati siswa. Sistem Informasi Bidang Kesiswaan SMKN 8 Padang adalah berbasis *Android*, dengan sistem informasi ini *user* bisa mengakses kapanpun dan dimanapun mengenai tata tertib dan mengenai ekstrakurikuler. Jika siswa kedapatan melakukan pelanggaran akan langsung di inputkan dengan android oleh guru yang menemukan pelanggaran yang dilakukan siswa, serta guru menginputkan absensi siswa. User siswa yang telah login bisa menginputkan sendiri ekstrakurikuler yang diminatinya. Semua data yang di inputkan dengan android akan disimpan di server web berbasis pemrograman *framework Codeigniter* menggunakan database *MySQL*. Hasil yang didapat dari implementasi aplikasi bidang kesiswaan ini yaitu memudahkan aparatur SMKN 8 padang terutama bidang kesiswaan mendata siswa yang melakukan pelanggaran, siswa yang mengikuti ekskul dan pengambilan absen yang sebelumnya dilakukan secara manual sekarang menjadi digital menggunakan telepon genggam yang bisa dibawa kemana saja.

*Kata kunci*: Sistem Informasi, Android , Pemrograman Web, CodeIgniter

#### *ABSTRACT*

*The Student Field is an important unit for every school in Indonesia, especially for SMKN 8 Padang. The role of student affairs helps schools to deal with various types of violations that students do in the school environment in the teaching and learning process including student absentee management, as well as managing extracurricular activities that interest students. The Student Information System Field of SMKN 8 Padang is based on Android, with this information system users can access anytime and anywhere regarding the rules and regarding extracurricular activities. If students are found committing a violation, they will be directly inputted with the android by the teacher who found the violation committed by the student, and the teacher input the student's attendance. Users who have logged in can enter their own extracurricular interest. All data inputted with Android will be stored on a web server based on Codeigniter framework programming using a MySQL database. The results obtained from the implementation of this student field application are to facilitate the SMK Negeri 8 apparatus, especially in the student field, to record students who commit violations, students who take extracurricular activities and absenteeism that were previously done manually now become digital using mobile phones that can be taken anywhere.*

*Keywords: Information System, Android, Web Programming, CodeIgniter.*

#### **I. PENDAHULUAN**

Bagian Pendidikan adalah usaha sadar dan terencana untuk mewujudkan suasana belajar dan proses pembelajaran agar peserta didik secara aktif

mengembangkan potensi dirinya untuk memiliki kekuatan spiritual keagamaan, pengendalian diri, kepribadian, kecerdasan, akhlak mulia, serta keterampilan yang diperlukan dirinya, masyarakat, bangsa dan negara.

Sekolah Menengah Kejuruan Negeri (SMKN) 8 Padang merupakan salah satu Sekolah Menengah Kejuruan dalam kompetensi keahlian di bidang Kerajinan (Kria Logam, Kria Kayu, Kria Keramik, Kria Tekstil), Teknologi (Teknik Komputer Jaringan, Teknik Kendaraan Ringan) dan Pariwisata (Busana Butik). SMKN 8 Padang memiliki jumlah siswa sebanyak 1283 orang dimana siswa laki-laki 854 orang dan siswa perempuan 429 orang. Dengan banyaknya siswa SMKN 8 Padang, untuk menerapkan displin siswa maka sekolah memiliki pedoman tata tertip dan memberikan skor pelanggaran yang di lakukkan siswa secara sengaja maupun tidak sengaja. Tabel 1**.** Pedoman Tata Tertib dan Penskoran Pelanggaran

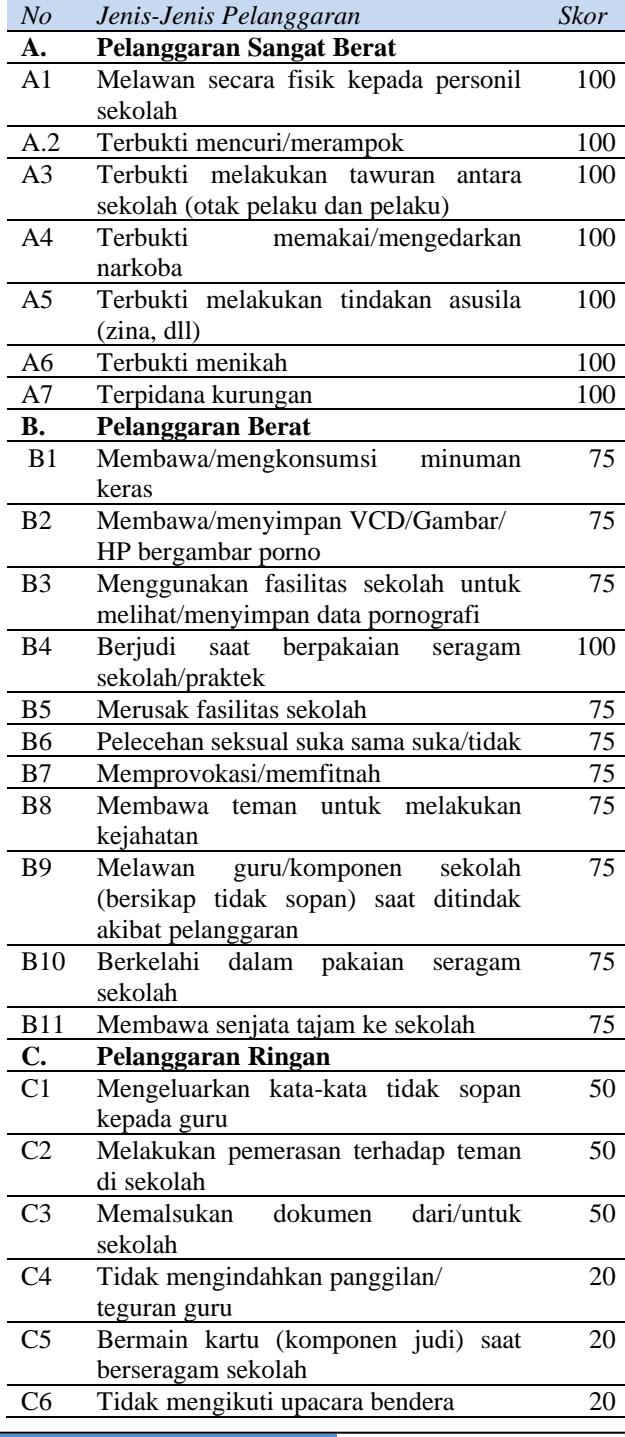

# **Vol. 7, No. 3, September <sup>2019</sup>** VOTEKNIKA

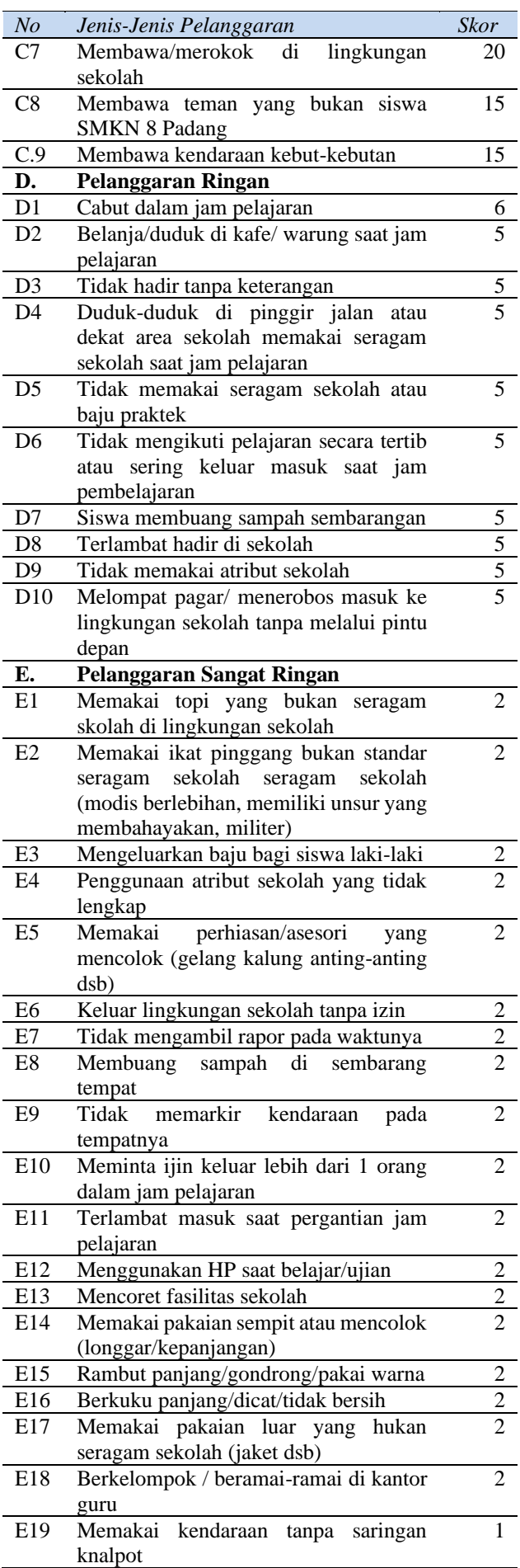

# VOTEKNIKA **Vol. 7, No. 3, September 2019**

Sumber: Bidang Kesiswaan SMK Negeri 8 Padang

Seluruh personil sekolah yang menemukan siswa yang melakukan pelanggaran harus menegur dan mengambil barang bukti kemudian dilaporkan dan diserahkan untuk diproses oleh guru piket, wali kelas, dan guru BK. Bila siswa tidak melaksanakan sanksi maka sanksi akan di akumulasi dan siswa akan mendapat sanksi baru.

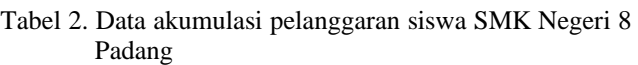

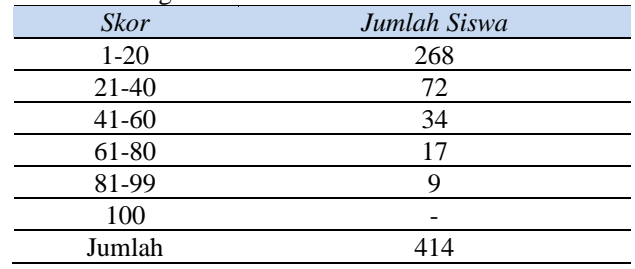

Sumber : Data Bidang Kesiswaan SMK Negeri 8 Padang TA 2017/2018

Berdasarkan data pelanggaran yang terjadi di SMKN 8 Padang TA 2017/2018 yaitu 414 siswa yang melanggar, hampir 50% jumlah keseluruhan siswa dengan banyaknya pelanggaran yang terjadi untuk merekap pelanggaran dan menentukan kebijakan sanksi bagi yang melakukan pelanggaran agak sedikit rumit karena sering terjadinya kesalahan dalam pembuatan atau pengisian data pelanggaran. Sehingga waktu yang digunakan tidak efektif dan juga banyak menggunakan kertas. Begitu juga dengan ekstrakurikuler yang berjalan di SMK Negeri 8 Padang.

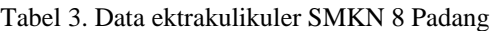

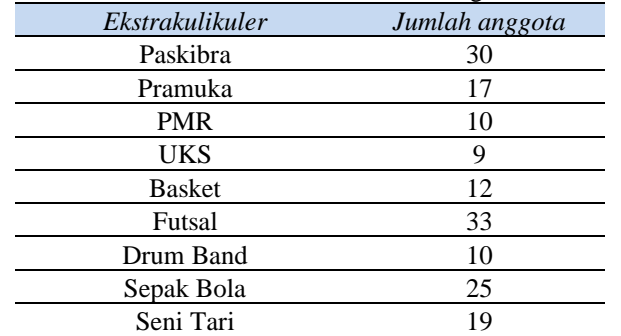

Sumber : Data Bidang Kesiswaan SMK Negeri 8 Padang TA 2017/2018

Bidang Kesiswaan di SMKN 8 Padang melakukan proses administrasi pelanggaran siswa, pengelolaan rekapitulasi absensi siswa, serta pengelolaan ekstrakurikuler yang dikerjakan secara manual oleh wakil kepala sekolah (waka) bidang kesiswaan. Dari jumlah siswa yang banyak kemudian tingkat pelanggaran tatatertib yang tinggi, wakil kepala bidang kesiswaan menjadi kewalahan dalam memproses siswa yang bermasalah, rekapitulasi absensi siswa, serta siswa yang memilih ekstrakurikuler. Sementara itu, pada saat ini sistem pengelolaan dibidang kesiswaan masih menggunakan sistem manual yaitu menggunakan buku.

Dengan sistem pembukuan tersebut akan sulit dalam proses pengelolaan pelanggaran, pengelolaan ekstrakurikuler, dan rekapitulasi absensi siswa dalam pengambilan keputusan. Disamping itu juga menyebabkan terlalu banyak penggunaan kertas. Menanggulangi hal tersebut, perlu diupayakan untuk memaksimalkan pemanfaatan teknologi informasi dan komunikasi yang semakin berkembang, salah satunya adalah sistem informasi.

sistem informasi merupakan skema yang terdiri dari pengumpulan, pemasukan, pemrosesan, penyimpanan, pengolahan, dan pengendalian data, serta pembuatan pelaporan sehingga dihasilkan informasi yang mendukung pengambilan keputusan untuk mencapai sasaran dan tujuan yang telah ditetapkan[1]. Dengan adanya sistem informasi dibidang Kesiswaan SMKN 8 Padang akan mempermudah sekolah dalam pengambilan daftar hadir, pengambilan keputusan dalam pelanggaran siswa yang dilakukan siswa, manajemen ekstrakurikuler untuk menunjang sistem agar informasi sampai ke pengguna, memakai android sebagai aplikasi yang digunakan clien.

Aplikasi Android ditulis dalam bahasa pemrograman java. Kode java dikompilasi bersama dengan data *file resource* yang dibutuhkan aplikasi, dimana prosesnya di-*package* oleh *tools* yang dinamakan "*Apt Tools*" ke dalam paket Android sehingga menghasilkan *file* dengan ekstensi apk. *File*  apk itulah yang disebut aplikasi dan natinya dapat diinstall pada perangkat *mobile*[2]. Dengan android, Maka pelaksanaan memasukkan data bisa dilaksanakan lebih efesien dan hemat waktu daripada menggunakan program yang hanya berjalan di satu komputer [3].

Penggunaan *framework Codeigniter* sebagai server untuk membantu aplikasi android menyimpan data kedalam server. *Framework* dapat diartikan sebagai kumpulan potongan-potongan program (kelas dan fungsi) yang disusun dan diorganisasikan sedemikian rupa, sehingga dapat digunakan kembali untuk membantu membuat aplikasi utuh tanpa harus membuat semua kodenya dari awal. CodeIgniter adalah aplikasi *open source* yang berupa *framework* dengan model MVC *(Model, View, Controller)* untuk membangun *website* dinamis dengan menggunakan PHP[4].

MySQL merupakan suatu RBDMS *(Relational Database Management System)* yaitu sebuah server *database open source* yang digunakan berbagai aplikasi terutama untuk server atau aplikasi sistem yang menjalankan fungsi pengolahan data[5]. Data yang telah terkumpul akan di olah dengan Mysql

Rancangan sistem informasi bidang kesiswaan SMKN 8 Padang yang memiliki layanan pengelolaan data pelanggaran siswa, data kegiatan ekstrakurikuler dan data absensi siswa. Menghasilkan rancangan sistem informasi bidang kesiswaan berbasis *android* sebagai clien dan *web* sebagai server menggunakan *Framework Codeigniter* dengan *editor Sublime Text* dan databasenya menggunakan *MySQL* yang terintegrasi dengan *XAMPP*.

## **II. ANALISIS DAN PERANCANGAN SISTEM**

#### 1. Analisis Sistem User

Dengan analisis sistem *user*, pengembang sistem bisa menetapkan hal-hal yang akan dirancang oleh sistem guna memperjelas tahapan dan ide perancangan dengan unsur-unsur yang terlibat dalam sistem, baik dari segi pengelola sistem, pengguna, maupun perangkat yang digunakan untuk membangun sistem informasi<sup>[6]</sup>.

*User* dapat mengakses Sistem Informasi Bidang Kesiswaan SMKN 8 Padang :

Tabel 4. Perincian *User*

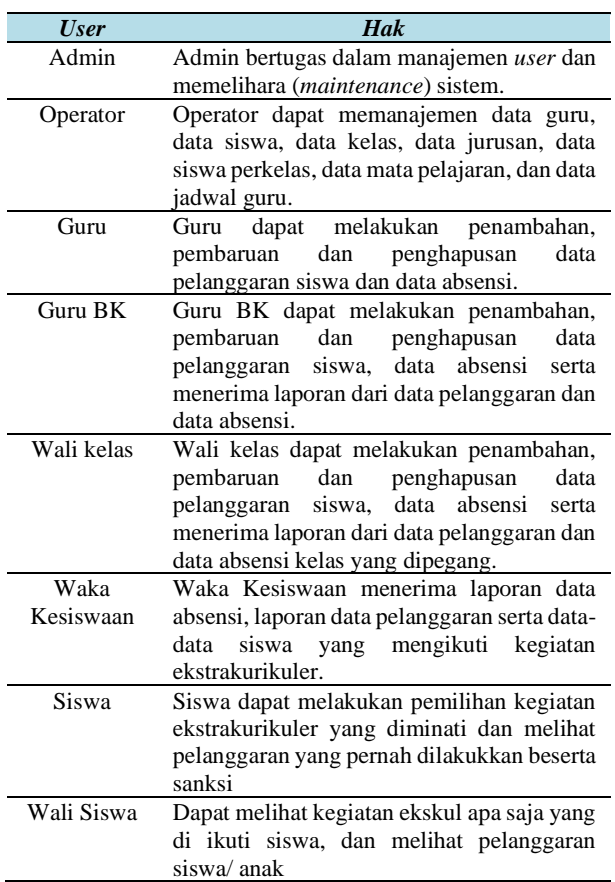

Tabel 4 Aplikasi Bidang Kesiswaan memiliki 8 *user* yaitu: admin, operator, guru, guru bk, wali kelas, siswa, waka kesiswaan dan wali siswa.

#### 2. Perancangan Sistem

Perancangan sistem dapat didefinisikan sebagai perencanaan, dan pembuatan sketsa atau pengaturan dari beberapa elemen terpisah ke dalam satu kesatuan yang utuh dan berfungsi. Tujuan dari rancangan sistem adalah untuk memenuhi kebutuhan kepada pemakai sistem, dan untuk memberikan gambaran secara jelas dan rancang bangun yang lengkap kepada pemrogram komputer dan ahli-ahli teknik lainnya[7]. Dengan adanya perancangan sistem akan memudahkan dalam menentukan alur yang akan dijalani sistem.

a. Perancangan Prosedur

*Flowmap* Sistem Informasi Bidang Kesiswaan di SMKN 8 Padang yang diusulkan sebagai berikut :

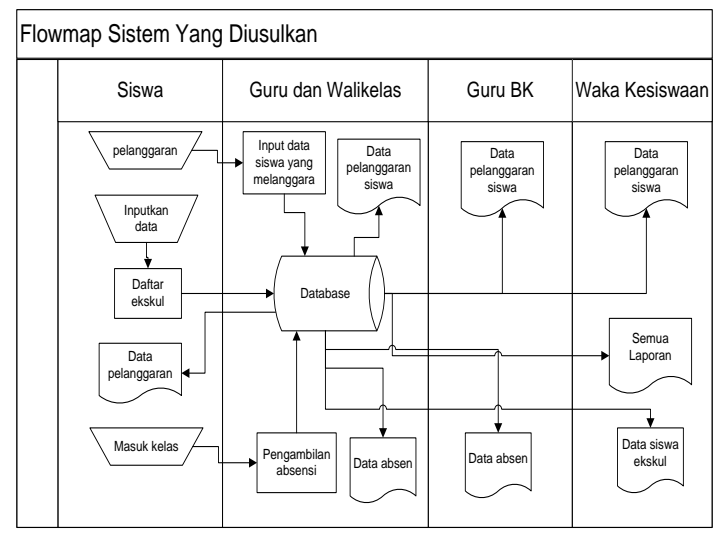

Gambar 1. *Flowmap* sistem yang diusulkan

Gambar 1 menjelaskan bahwa semua data yang diinputkan tersimpan pada database dan data dapat diakses melalui database*.* Ketika siswa memasuki lingkungan sekolah, guru memantau kegiatan siswa dari pengambilan absen serta pelanggaran yang dilakukan siswa, jika siswa ditemukan melakukkan pelanggaran, guru akan menginputkan pelanggaran apa yang dilakukan siswa, kemudian data yang di inputkan akan masuk ke database. Untuk laporan maka nantinya sistem akan memunculkan data yang sudah di inputkan.

#### b. *Use case*

Ada beberapa hal yang perlu digambarkan, yaitu aktor dan *Use case*. Aktor merupakan pengguna yang berhubungan dengan sistem, bisa merupakan orang (yang ditunjukkan dengan perannya dan bukan namanya/ personilnya). Aktor di simbol dengan gambar orang-orangan (*stick-man*) dengan nama kata benda di bagian bawah yang menyatakan

# VOTEKNIKA **Vol. 7, No. 3, September 2019**

peran/sistem. *Use case* gambarkan dengan simbol elips dengan nama kata kerja aktif di bagian dalam yang menyatakan aktivitas dari perspektif aktor. Setiap aktor dimungkinkan untuk berinteraksi dengan sistem dalam banyak *Use Case*[8].

*Use case diagram* Sistem Informasi Bidang Kesiswaan SMKN 8 Padang antara lain:

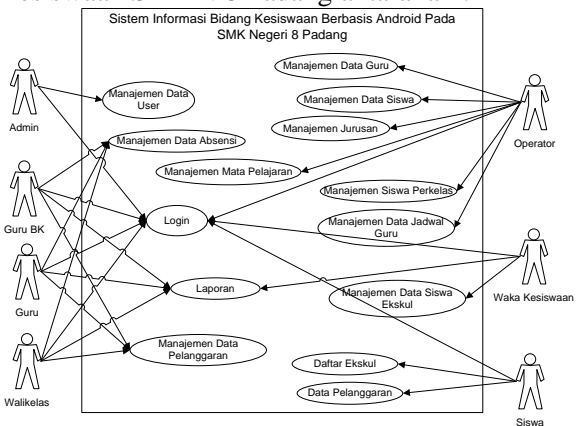

Gambar 2. *Use case diagram*

Gambar 2 menjelaskan sebelum *user* masuk ke sistem, *user* terlebih dahulu *login*. Admin dapat memanajemen data *user*. Operator dapat memanajemen data guru, data siswa, data jurusan, data mata pelajaran, data siswa perkelas, dan data jadwal guru. Guru dapat memanajemen data absensi siswa, data pelanggaran siswa serta mencetak laporan absensi dan pelanggaran.

Begitu juga Wali Kelas dan Guru BK dapat memanejemen absensi dan pelanggaran. Waka Kesiswaan dapat melihat dan mencetak laporan absensi dan pelanggaran serta memanajemen data siswa yang mengikuti kegiatan ektrakurikuler. Sedangkan siswa dapat melihat ekskul, mendaftar ekstrakurikuler, lihat informasi ekstrakurikuler dan data pelanggaran yang dilakukan. Sedangkan wali siswa bisa melihat kegiatan ekskul siswa, dan pelanggaran yang dilakukan.

#### c. Context Diagram

Diagram konteks digunakan untuk menggambarkan kondisi sistem yang ada, baik input maupun output serta menyertakan terminator yang terlibat dalam penggunaan sistem[9]. Digambarkan dengan setiap user yang ada pada sistem, yang memiliki tanda panah keluar dan panah masuk yang menandakan proses dari sistem.

Pihak yang terkait dalam sistem ini antara lain guru, wali kelas, guru BK, waka kesiswaan, siswa, admin, operator. Semua pihak memiliki peran penting dalam sistem, tapi yang memiliki peran paling banyak dalam sistem ini adalah guru, karena guru yang nantinya akan menginputkan data, Gambaran diagram konteks Sistem Informasi Bidang Kesiswaan.

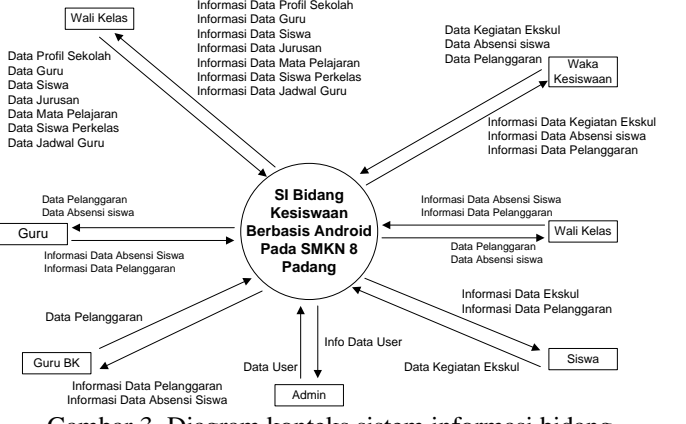

 Gambar 3**.** Diagram konteks sistem informasi bidang kesiswaan yang diusulkan

Gambar 3 menjelaskan Admin dapat mengakses data *user* yang diberi hak untuk akses ke sistem. Operator dapat mengakses data-data induk yang dibutuhkan pada sistem. Guru, Wali Kelas, dan Guru BK dapat mengakses data absensi dan data pelanggaran. Waka Kesiswaan dapat mengakses laporan data pelanggaran, laporan data ekstrakurikuler dan laporan data absensi. Sedangkan siswa hanya dapat mengakses data ekstrakurikuler, data pelanggaran.

#### d. *Activity Diagram*

*Activity Diagram* salah satu gambaran jalur fungsi dalam suatu sistem informasi. Secara lengkap, activity diagram mendefinisikan dimana proses sistem dimulai, dimana berhentinya, aktifitas apa yang terjadi selama proses sistem, dan bagaimana urutan kejadian aktifitas tersebut. Sistem Informasi Bidang Kesiswaan SMKN 8 Padang:

#### 1) *Login*

*Activity Diagram* berikut menjelaskan bagaimana alur dari *login* yang dilakukan oleh semua *user*.

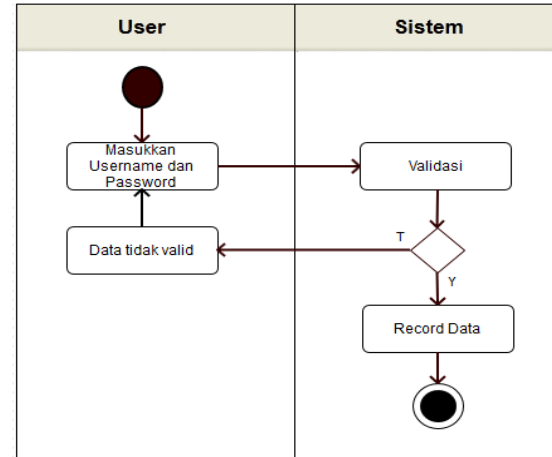

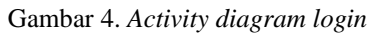

Gambar 4 menjelaskan bahwa untuk *login user* harus memasukkan *username* dan *password* yang kemudian divalidasi oleh sistem. Jika *username* dan *password* yang dimasukkan valid, maka langsung bisa mengakses Sistem Informasi Bidang Kesiswaan dan masuk ke halaman sesuai dengan hak akses masingmasing.

#### 2) Admin

*Activity* diagram CRUD (*Create, Read, Update, Delete*) data yang dilakukan oleh admin

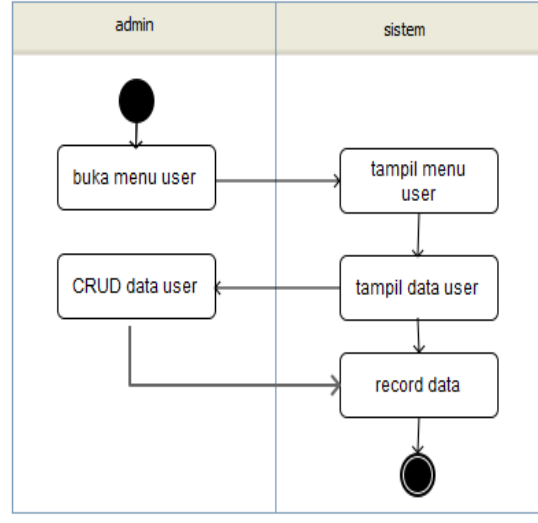

Gambar 5. *Activity diagram* crud data *user*

Gambar 5 menjelaskan tentang hak seorang admin untuk mengelola data user pada sistem ini. Setelah berhasil login maka admin membuka menu data user, kemudian sistem akan menampilkan data user, kemudian admin melakukan proses CRUD data user, dan kemudian sistem akan memproses data **CRUD.** 

## 3) Operator

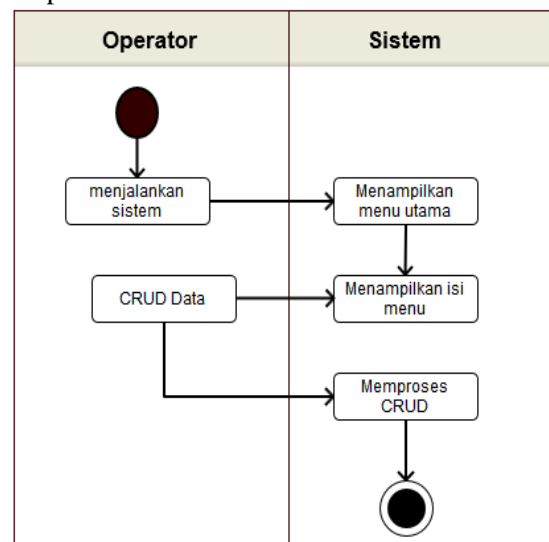

*Activity diagram* CRUD data yang dilakukan oleh operator

Gambar 6. *Activity diagram* CRUD data

Gambar 6 menjelaskan pengaksesan CRUD operator akan mengakses menu untuk melakukan proses CRUD yang kemudian akan disimpan oleh sistem ke dalam *database*.

## 4) Guru

*Activity* diagram CRUD data yang dilakukan oleh guru dapat dilihat pada Gambar 7:

![](_page_5_Figure_15.jpeg)

Gambar 7. *Activity diagram* CRUD Data

Gambar 7 menjelaskan pengaksesan CRUD guru akan mengakses menu sesuai levelnya untuk melakukan proses CRUD yang kemudian akan disimpan oleh sistem ke dalam database.

Proses CRUD Absensi yang dilakukan oleh guru pada saat pengambilan absensi siswa:

![](_page_5_Figure_19.jpeg)

Gambar 8. *Activity diagram* CRUD absensi

Gambar 8 menjelaskan pengaksesan CRUD Absensi ini guru akan mengakses menu absensi untuk melakukan proses CRUD yang kemudian akan disimpan oleh sistem ke dalam *database*. Saat guru membuka menu absen, sistem menampilkan isi menu abseni. Disini guru diminta untuk memilih kelas, mata pelajaran dan tanggal pengambilan absen lalu data siswa akan tampil pada *content* absensi. Kemudian guru dapat menngisi data absen siswa.

*Activity diagram* proses cetak laporan semua data. Proses ini dapat dilakukan oleh Guru (Waka Kesiswaan, Guru, Wali Kelas dan Guru BK).

![](_page_6_Figure_3.jpeg)

Gambar 9. *Activity diagram* laporan data

Gambar 9 menjelaskan *user* yang ingin mencetak laporan terlebih dahulu membuka menu laporan, sistem akan menampilkan isi menu laporan dan sistem akan menampilkan kode kelas untuk pencetakan laporan perkelas. Guru memilih kode kelas kemudian sistem menampilkan isi laporan dan guru dapat mencetak laporan absensi dan laporan pelanggaran yang dilakukkan siswa.

#### 5) Siswa

Activity diagram pendaftaran ektrakurikuler yang dilakukan oleh siswa:

![](_page_6_Figure_8.jpeg)

Gambar 10. Activity diagram pendaftaran ekstrakurikuler

Gambar 10 menjelaskan proses pendaftaran ekstrakurikuler yang dilakukan oleh siswa tapi

sebelumnya siswa harus melakukan login terlebih dahulu. Kemudian siswa memilih ekskul yang diminatinya. Data yang telah diisi akan tersimpan pada database.

## **III. HASIL DAN PEMBAHASAN**

#### 1. Hasil Rancangan Tampilan

Hasil dari perancangan *interface*  diimplementasikan pada sistem informasi bidang kesiswaan SMKN 8 Padang sebagai berikut:

## a. Tampilan Halaman Utama

Tampilan utama merupakan tampilan utama dari sistem sebelum login:

![](_page_6_Picture_265.jpeg)

Gambar 11. Tampilan halaman utama

Gambar 11 merupakan tampilan awal yang memiliki *mobile* menu apa bila di sentuh pada layar akan menapilkan menu secara vertical, menu yang ada pada tampilan utama antara lain, home, visi misi, ekskul, about, tata tertib dan menu login. Kemudian memiliki gambar yang berubah sendir, dan jika halaman ini digeser ke bawah maka akan langsung memperlihatkan halaman visi misi dan dibawahnya halaman ekskul. Dihalaman ekstrakulikuler ada berbagai macam menu ekskul yang ada di SMKN 8 Padang, ketika salah satu menu di klik maka user akan dibawa ke halaman tampilan pengertian salah satu ekstrakulikuler tersebut. Kemudian disalah satu menu yang ada di halaman ektrakulikuler juga ada button untuk menampilkan galeri salah satu ekskul.

## b. Tampilan Halaman Login

Halaman login merupakan tempat memasukkan username dan password agar kita dapat masuk ke sistem sesuai dengan level yang kita miliki. Tampilan halaman login:

## **Vol. 7, No. 3, September <sup>2019</sup>** VOTEKNIKA

![](_page_7_Picture_222.jpeg)

Gambar 12. Tampilan halaman login

Halaman login memiliki tiga atribut yaitu *username* tempat memasukkan *username*, *password* tempat memasukkan *password* dan login sebagai button yang akan melanjutkan ke halaman selanjutnya. User nantinya akan masuk dengan berbagai macam level disatu halaman login saja, yang akan menjadikan pembeda ketika login adalah karna adanya session.

c. Tampilan Halaman Admin

Halaman admin akan muncul ketika user login sebagai admin

| SMKN 8 Padang           |                                 |                           |                  |                                |                        |              |  |  |  |
|-------------------------|---------------------------------|---------------------------|------------------|--------------------------------|------------------------|--------------|--|--|--|
|                         | Home > Tables > Data User       |                           |                  |                                |                        |              |  |  |  |
| Home                    | Tables » Data User              |                           |                  |                                |                        |              |  |  |  |
| Data User               |                                 |                           |                  |                                |                        |              |  |  |  |
| $\left( \alpha \right)$ | $+$ Tambah                      |                           |                  |                                |                        |              |  |  |  |
|                         | <b>Data User</b>                |                           |                  |                                |                        |              |  |  |  |
|                         | Display 10<br>$\bullet$ records |                           |                  |                                |                        |              |  |  |  |
|                         | <b>No</b>                       | <b>NIP</b><br>$\triangle$ | Nama             | $\Leftrightarrow$ $\mathbb{R}$ | ÷<br>Alamat            | $\mathbf{u}$ |  |  |  |
|                         | 1                               | 19560911 198903 2 001     | Dra. Mahyarni    | P                              | Jl. Rasuna Said        | gr           |  |  |  |
|                         | $\overline{2}$                  | 19580901 198503 2 004     | Dra, Erini       | P                              | Perum BTI Blok M No. 3 | w            |  |  |  |
|                         | 3                               | 19590610 198303 1 006     | Lizamri, S. TP   | L.                             | Ampang Gadang          | O(           |  |  |  |
|                         | 4                               | 19590714 198703 1 008     | Drs. Zulkani     | L.                             | Bulakan Balai Kandi    | gr           |  |  |  |
|                         | 5                               | 19590818 198501 1003      | Afdhal, S. Pd    | L.                             | Bodi                   | gr           |  |  |  |
|                         | 6                               | 19590927 198503 1 005     | Drs. Setrizal    | L                              | Perum BTI              | gr           |  |  |  |
|                         | $\overline{7}$                  | 19591111 198703 2 005     | Dra. Rosmitati   | P                              | Jl. Rajawali           | bl           |  |  |  |
|                         | 8                               | 19601212 199412 1 001     | Drs. Safrizon    | t.                             | Perum BTI Blok H 9     | gr           |  |  |  |
|                         | 9                               | 19610102 198803 2 001     | Dra. Misnahayati | p                              | Jl. Kirab Remaja       | gr           |  |  |  |

Gambar 13. Tampilan menu data *user*

Gambar 13 merupakan tampilan halaman menu data user yang berfungsi untuk menambah, mengedit, dan menghapus data yang berhubungan dengan user yang di lakukan oleh admin.

#### d. Tampilan Halaman Operator

Pada halaman level akses operator, terdapat beberapa menu/fitur yang dapat diakses oleh operator. 1) Halaman Home Operator

Agar user bisa masuk sebagai operator, user harus login terlebih dahulu di halaman login dengan memasukkan username dan password sesuai level operator, maka user nanti nya akan di arahkan ke halaman home. Halaman home merupakan tampilan awal pada halaman user operator. Berikut merupakan tampilan halamn home operator pada tampilan awalnya:

![](_page_7_Picture_13.jpeg)

SMKN 8 PADANG © Terus Berkarya

Gambar 14. Tampilan halaman home operator

Gambar 14 menunjukkan tampilan halaman utama ketika operator login. Dimana pada halaman ini terdapat tulisan selamat datang kepada operator.

#### 2) Tampilan Data Halaman Tata Tertib

Halaman tata tertib merupakan halaman yang menampilkan tata tertib yang berlaku di SMKN 8 Padang. Tampilan halaman tata tertib:

![](_page_7_Picture_223.jpeg)

Gambar 15. Tampilan data halaman tata tertib

Gambar 15 merupakan tampilan halaman menu data tata tertib yang berfungsi untuk menambah, mengedit, dan menghapus data yang berhubungan dengan guru dan siswa. Ketika siswa melakukkan pelanggaran yang ada ditatatertib sekolah, maka maka guru akan menginputkan dengan android

### 3) Menu Data Siswa

Halaman menu data siswa adalah halaman pengelolaan data siswa yang dikelola oleh operator. Tampilan halaman menu:

![](_page_8_Picture_0.jpeg)

| $+$ Tambah<br>Q<br>₽                     |            |              |                                    |         |                               |  |  |
|------------------------------------------|------------|--------------|------------------------------------|---------|-------------------------------|--|--|
|                                          | Data Siswa |              |                                    |         |                               |  |  |
| Search:<br>Display<br>10<br>v<br>records |            |              |                                    |         |                               |  |  |
| <b>No</b>                                | ID<br>≙    | $NIS$ $\div$ | Nama<br>Siswa $\div$               | JK<br>٠ | Alamat                        |  |  |
| 1                                        | SW0001     | 156391       | Adelia<br>Putri                    | P       | Lubuk<br>Kilangan             |  |  |
| $\overline{2}$                           | SW0002     | 156392       | Alfis<br>Sahri                     | P       | <b>BATU</b><br><b>BALANG</b>  |  |  |
| 3                                        | SW0003     | 156393       | Aliah<br>Syahira<br>$\overline{z}$ | P       | <b>BALAI</b><br><b>GADANG</b> |  |  |

Gambar 16. Tampilan halaman menu data siswa

Gambar 16 merupakan tampilan halaman menu data siswa yang berfungsi untuk menambah, mengedit, dan menghapus data yang berhubungan dengan siswa.

#### e. Halaman Untuk Akses Level Guru

Pada halaman level akses operator, terdapat beberapa menu/fitur yang dapat diakses oleh guru. 1) Halaman Home Guru

Halaman home guru merupakan halaman pertama yang muncul saat guru berhasil melakukan login. Dan akan tampil sesuai nama guru yang login. Tampilan halaman home guru:

![](_page_8_Picture_7.jpeg)

Gambar 17. Tampilan halaman home guru

Gambar 17 menunjukkan tampilan halaman utama ketika guru login. Dimana pada halaman ini terdapat tulisan selamat datang kepada guru.

#### 2) Tampilan Menu Absen

Halaman menu absen adalah halaman pengolahan data absensi yang dikelola oleh guru. Halaman menu absensi memiliki 3 sub menu yaitu input absensi, laporan pertanggal, dan laporan persemester.

#### a) Tampilan Halaman Input Absen

Halaman input absensi terdapat pilihan kelas, mata pelajaran, tanggal dan button tampil untuk menampilkan data siswa sesuai dengan kelas dan mata pelajaran yang dipilih. Tampilan halaman input absensi:

![](_page_8_Picture_188.jpeg)

Gambar 18. Tampilan input absensi

Gambar 18 merupakan tampilan input absensi yang berfungsi untuk menginputkan absen siswa ketika guru mengambil absen pada saat pembelajaran berlangsung.

#### b) Tampilan Absen Persemester

Halaman laporan persemester berfungsi menampilkan laporan sesuai semester pengambilan absen. Adapun tampilan halaman laporan persemester:

![](_page_8_Picture_189.jpeg)

Gambar 19. Tampilan laporan absen persemester

Gambar 19 menampilkan halaman laporan persemester. Pada halaman ini guru diminta untuk memilih kelas, mata pelajaran dan semester. Kemudian guru menekan tombol tampil untuk

menampilkan data absensi. Guru juga dapat mencetak laporan absensi persemester.

#### c) Tampilan Cetak Absensi

User terlebih dulu harus memilih kelas, mata pelajaran dan semester berapa yang mau di cetak, kemudian klik cetak. Adapun tampilan cetak laporan absensi:

![](_page_9_Picture_4.jpeg)

Gambar 20. Tampilan cetak laporan absensi

Gambar 20 menampilkan hasil cetak laporan absensi. Pada halaman ini guru dapat mencetak laporan absensi pertanggal maupun persemester dan pekelas.

#### 3) Tampil Menu Pelanggaran

Gambar 21 menampilkan hasil cetak laporan absensi. Pada halaman ini guru dapat mencetak laporan absensi pertanggal maupun persemester. a) Tampil Input Pelanggaran

Halaman input berfungsi menampilkan form penginputan pelanggaran yang dilakukan oleh siswa. Adapun tampilan halaman input pelanggaran :

![](_page_9_Picture_218.jpeg)

Gambar 21. Tampilan input pelanggaran

Gambar 21 menampilkan halaman input pelanggaran. Pada halaman ini guru diminta untuk

**E** 19 **ISSN:** 2302-3295

memilih kelas, nama siswa dan pelanggaran. Kemudian guru menekan tombol submit dan tersimpan ke database.

#### b) Tampilan Laporan Pelanggaran

Halaman laporan pelanggaran berfungsi menampilkan laporan sesuai kelas dan semester. Adapun tampilan halaman laporan pelanggaran :

![](_page_9_Picture_219.jpeg)

Gambar 22. Tampilan laporan pelanggaran

Gambar 22 menampilkan halaman laporan pelanggaran. Pada halaman ini guru diminta untuk memilih kelas dan semester. Kemudian guru menekan tombol tampil untuk menampilkan data pelanggaran yang dilakukan siswa selama satu semester. Guru juga dapat mencetak laporan pelanggaran.

#### c) Tampilan Cetak Laporan Pelanggaran

User memilih sub menu laporan pelanggaran persemester, memilih kelas lalu klik tombol tampil, maka akan muncul tabel pelanggaran dan tombol cetak. Tampilan laporan cetak:

| Hotspot prbd: 1       |        |                                                                                                    | Digunakan 62 KB |                    |               |  |  |
|-----------------------|--------|----------------------------------------------------------------------------------------------------|-----------------|--------------------|---------------|--|--|
| <b>ModsisWebView</b>  |        |                                                                                                    |                 |                    |               |  |  |
|                       |        | PEMERINTAH KOTA PADANG<br><b>DINAS PENDIDIKAN</b><br>SEKOLAH MENENGAH KEJURUAN GMK) NEGERI 8 PADANG A $P_{\rm{Mink}}$ between paths and particles of the $P_{\rm{Mink}}$ |                 |                    |               |  |  |
|                       |        | Data Pelanggaran Kelas X<br>Tata Boga<br>Semester Ganjil                                                                                                    |                 |                    |               |  |  |
| Tanggal               | Nls    | Nama<br>Siswa                                                                                                    | Point           | Sanksl             | <b>Status</b> |  |  |
| $2016 -$<br>09-02     | 156391 | Adelia<br>Putri                                                                                                    | 600             |                    | Selesai       |  |  |
| $2019 -$<br>$01 - 09$ | 156392 | Alfis<br>Sahri                                                                                                    | 75              |                    | Proses        |  |  |
| $2019 -$<br>$01 - 09$ | 156400 | Elfayora                                                                                                    | 202             |                    | Proses        |  |  |
|                       |        | Jika Point Siswa Dalam 1 Semester Telah :<br>5 = Yang Bersangkutan Diproses Oleh Wali Kelas                                                                              |                 |                    |               |  |  |
|                       |        | 10 = Pemanggilan Orang Tua Yang Ke-1                                                                                                    |                 |                    |               |  |  |
|                       |        | 15 = Pemanggilan Orang Tua Yang Ke-2                                                                                                    |                 |                    |               |  |  |
|                       |        | 20 = Pemanggilan Orang Tua Ke-3 dan Orang Tua<br>Membuat Surat Pengambilan Anaknya Dari Sekolah                                                                          |                 | Padang, 22-05-2019 |               |  |  |
|                       |        |                                                                                                    |                 |                    |               |  |  |

Gambar 23. Tampilan cetak laporan pelanggaran

Gambar 23 menampilkan hasil cetak laporan pelanggaran. Pada halaman ini guru dapat mencetak laporan pelanggaran pertanggal maupun persemester.

## 2. Hasil Pengujian

Pengujian merupakan uji coba terhadap sistem yang telah dibuat untuk mengetahui apakah sistem sudah berjalan dengan benar. Pengujian juga merupakan proses evaluasi untuk memastikan aplikasi telah memenuhi persyaratan dan siap untuk digunakan dan diimplementasikan. Berikut adalah penjelasan mengenai pengujian dari masing-masing halaman sistem.

#### a. Halaman Home

Halaman home merupakan halaman awal pada sistem. Dengan menjalankan sistem maka dapat dilakukan pengujian dihalaman home, lalu hasil pengujian halaman home dapat dilihat pada Tabel 5.

![](_page_10_Picture_944.jpeg)

![](_page_10_Picture_945.jpeg)

Berdasarkan tabel 5 dapat disimpulkan bahwa keseluruhan proses yang diharapakan dalam halaman home berhasil.

#### b. Halaman Admin

Halaman admin ini akan ditampilkan jika login dengan hak akses admin berhasil. Berikut tabel pengujian halaman admin.

![](_page_10_Picture_946.jpeg)

![](_page_10_Picture_947.jpeg)

Berdasarkan tabel 6 dapat disimpulkan bahwa keseluruhan proses yang diharapakan dalam halaman admin berhasil

#### c. Halaman Operator

Halaman operator ini akan ditampilkan jika login dengan hak akses operator berhasil, operator memiliki hak untuk mengubah semua data user yang ada di sistem informasi bidang kesiswaan SMKN 8 padang kecuali data admin. Berikut tabel pengujian halaman operator.

![](_page_10_Picture_948.jpeg)

![](_page_10_Picture_949.jpeg)

Berdasarkan tabel 7 dapat disimpulkan bahwa keseluruhan proses yang diharapakan dalam halaman operator berhasil.

## d. Guru

Halaman guru ini akan ditampilkan jika login dengan hak akses guru berhasil. Berikut tabel pengujian halaman guru.

Tabel 8. Tabel Pengujian Halaman Guru

![](_page_11_Picture_642.jpeg)

Berdasarkan tabel 8 dapat disimpulkan bahwa keseluruhan proses yang diharapakan dalam halaman guru berhasil.

## **IV. KESIMPULAN**

Adapun kesimpulan yang dapat diambil dari Perancangan Sistem Informasi Bidang Kesiswaan SMKN 8 Padang Berbasis Android dengan dengan server menggunakan *Framework CodeIgniter* ini adalah sebagai berikut:

- 1. Sistem informasi yang dikembangkan dapat menghasilkan rancangan sistem informasi bidang kesiswaan SMKN 8 Padang yang memiliki manajemen data pelanggaran siswa, data kegiatan ekstrakurikuler dan data absensi siswa.
- 2. Dengan adanya sistem informasi bidang kesiswan berbasis android, dapat mempermudah wakil kepala sekolah bidang kesiswaan dan jajarannya memanajemen data pelanggaran yang terjadi, mengelola ekstrakulikuler, dan memanajemen absensi.

## **Vol. 7, No. 3, September <sup>2019</sup>** VOTEKNIKA

- 3. Sistem informasi yang dikembangkan dapat menghasilkan rancangan sistem informasi bidang kesiswaan berbasis android sebagai clien.
- 4. Sistem informasi yang dikembangkan dapat menghasilkan rancangan sistem informasi bidang kesiswaan berbasis Android menggunakan *Framework Codeigniter* sebagai server dengan editor Sublime Text dan database menggunakan MYSQL.

## **DAFTAR PUSTAKA**

- [1] D. Kusumawati and Y. Waeo, "Sistem Informasi Penerimaan Calon Siswa Baru Pada Smp Negeri 1 Atap Lembobelala Di Kabupaten Morowali," *J. Elektron. Sist. Inf. dan Komput.*, vol. 2, no. 1, 2016.
- [2] N. Safaat, *Pemrograman aplikasi mobile smartphone dan tablet pc berbasis android*. Bandung, 2012.
- [3] G. Farell, H. K. Saputra, and I. Novid, "Rancang Bangun Sistem Informasi Pengarsipan Surat Menyurat (Studi Kasus Fakultas Teknik Unp)," *J. Teknol. Inf. dan Pendidik.*, vol. 11, no. 2, pp. 56–62, 2018.
- [4] Wardana, *Menjadi Master PHP dengan Framework Codeigniter*. Jakarta: PT. Elex Media Komputindo, 2009.
- [5] W. Istiono, Hijrah, and Sutarya, "Pengembangan Sistem Aplikasi Penilaian dengan Pendekatan MVC dan Menggunakan Bahasa PHP dengan Framework Codeigniter dan Database MYSQL pada Pahoa College Indonesia," *J. TICOM*, vol. 5, no. 1, pp. 53–59, 2016.
- [6] A. H. H.E.Pratama, E.Tasrif, "Sistem Informasi Penyewaan dan Pemesanan Tiket Bus dan Travel Kota Padang," *J. Vokasional Tek. Elektron. dan Inform.*, vol. 36, no. 3, pp. 1–5, 2019.
- [7] P. D. Astuti, "Sistem Informasi Penjualan Obat Pada Apotek Jati Farma Arjosari," *Speedsentra Penelit. Eng. dan edukasi*, vol. 3, no. 4, pp. 34–39, 2011.
- [8] T. A. Kurniawan, "Pemodelan Use Case Evaluasi Terhadap beberapa Kesalahan dalam Praktik," *J. Teknol. Inf. dan Ilmu Komput.*, vol. 5, no. 1, p. 77, 2018.
- [9] R. Afyenni, "Perancangan Data Flow Diagram untuk Sistem Informasi Sekolah (Studi Kasus Pada SMA Pembangunan Laboratorium UNP)," *Teknoif*, vol. 2, no. 1, pp. 35–39, 2014.